## 19. Using Freehand Draw to Define a Single Shape in 3D

The Freehand Draw tool allows users to define a single shape (circle, square, or diamond) over many slices. This can be helpful when defining regions that are constant through the 3D volume.

- Select a data set and open Segment.
- Select Manual  $\vert$  1 and choose Freehand Draw. | 2
- Change the Pen Size to 50  $\mid$  3 and uncheck the Draw Many option. 4
- Check the Thick Edit option. 5
- To define the phantom insert on multiple slices, use the Slice(s) Before and After options  $\frac{6}{6}$  to specify the extent of propagation of the 2D region through the data set. In this example, set both parameters to 180.
- Click on an insert  $7$  to define a region, and note that you can move the 2D region around. The region will not be defined until the left mouse button is released.

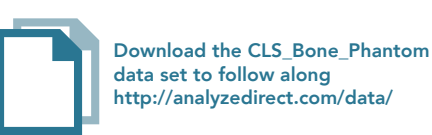

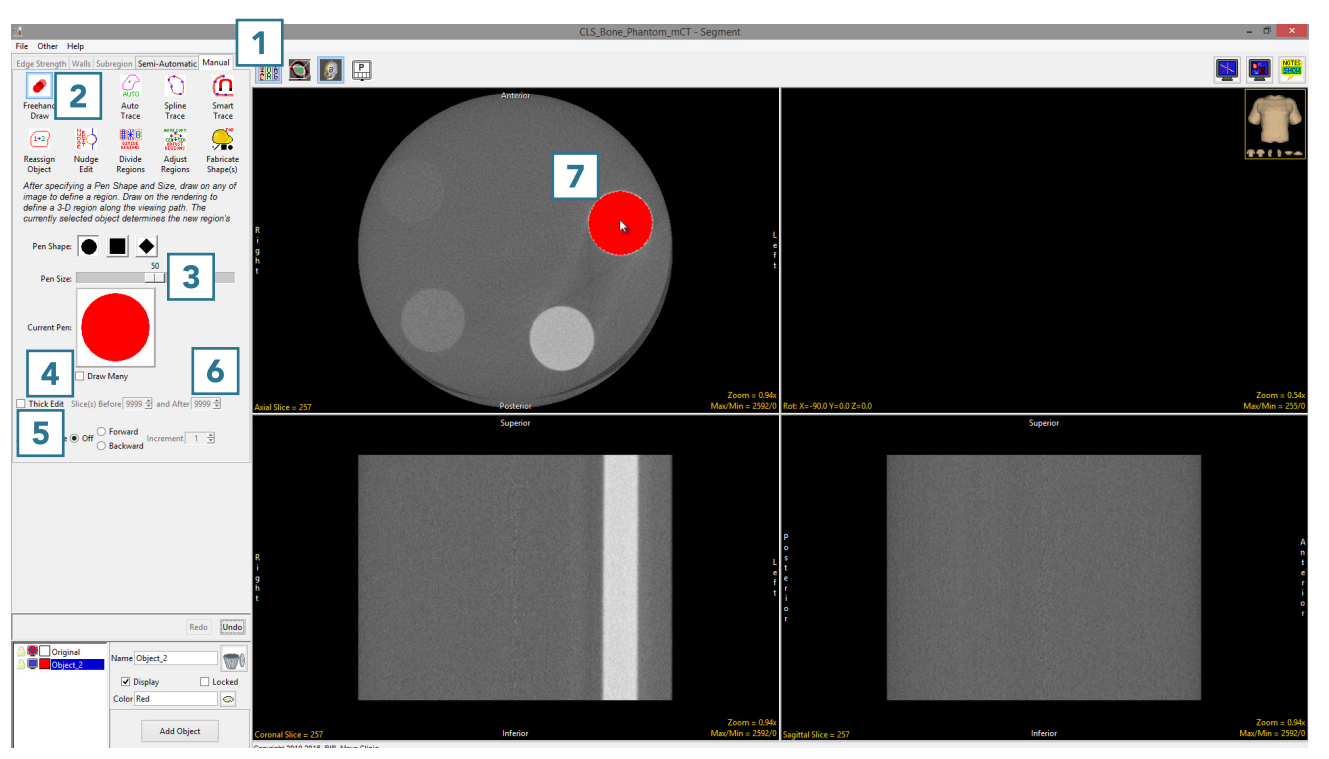

Once the left mouse button is released the regions will be applied to the specified slices. Note the update in the coronal  $\vert 8 \vert$  and Sagittal 9 orientations and the 3D rendering. 10

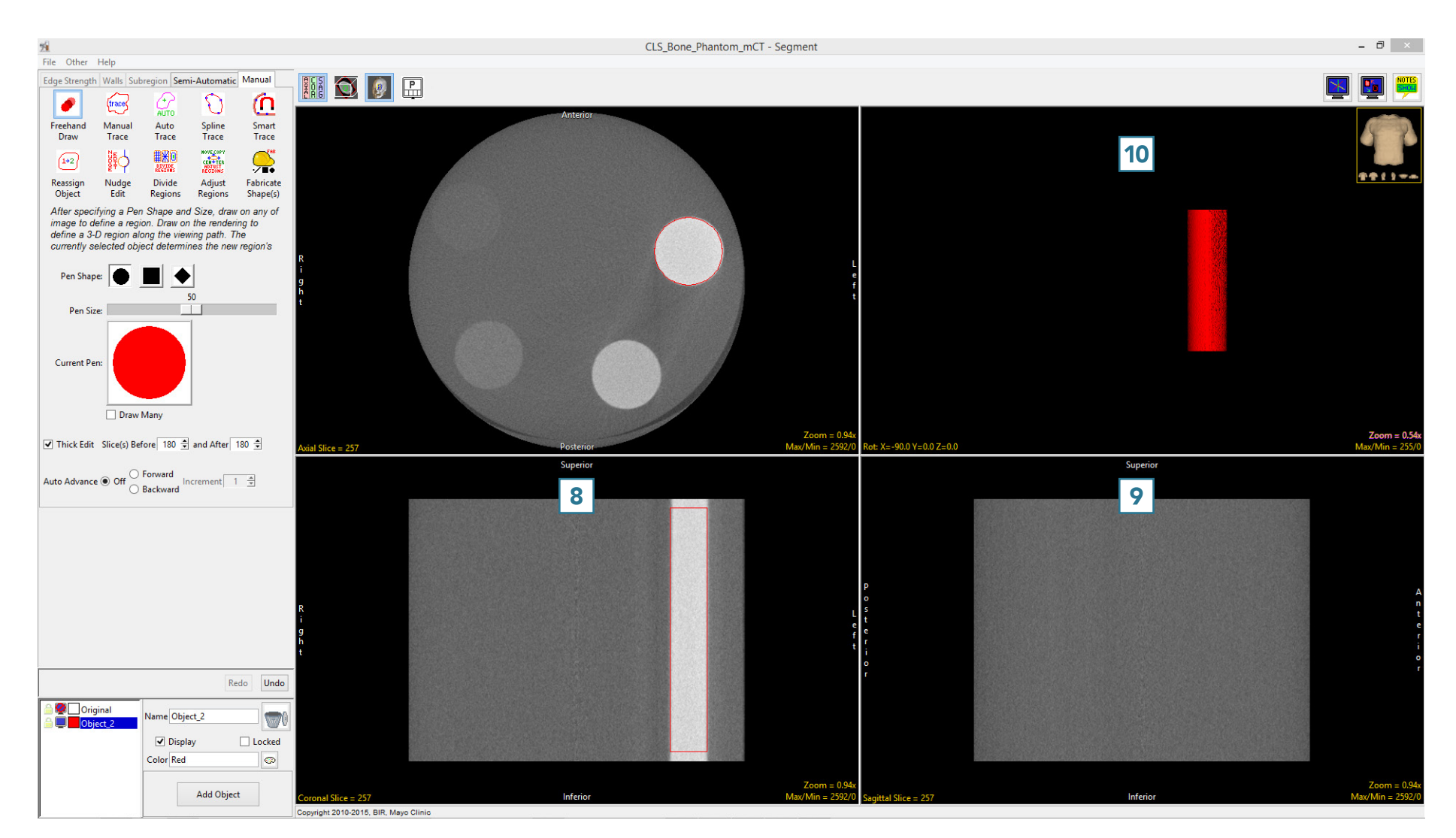